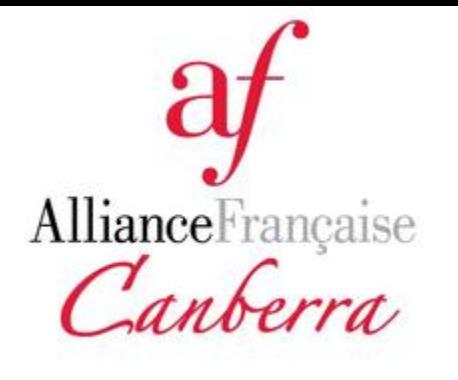

## **APOLEARN**

**Learners:**

**Getting started with the platform**

## The online learning platform for French Language learners

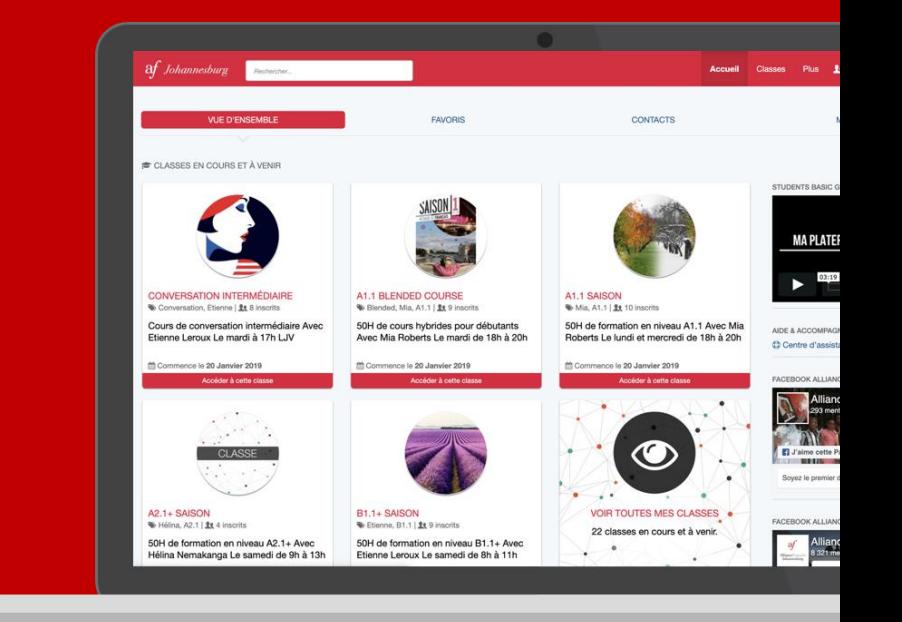

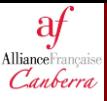

## **Table of contents:**

[Log in](#page-2-0)

### **[Your course](#page-4-0)**

[Go to your course](#page-5-0) [Submit your work](#page-8-0) **[Statistics](#page-9-0)** 

### **[Use the social tools](#page-10-0)**

[Update your profile](#page-11-0) [Change your password](#page-12-0) [Add contacts](#page-13-0) [Communicate in your course](#page-15-0) [Discuss with other learners](#page-17-0) [Interact with your teacher/tutor](#page-18-0) [Post a comment](#page-22-0)

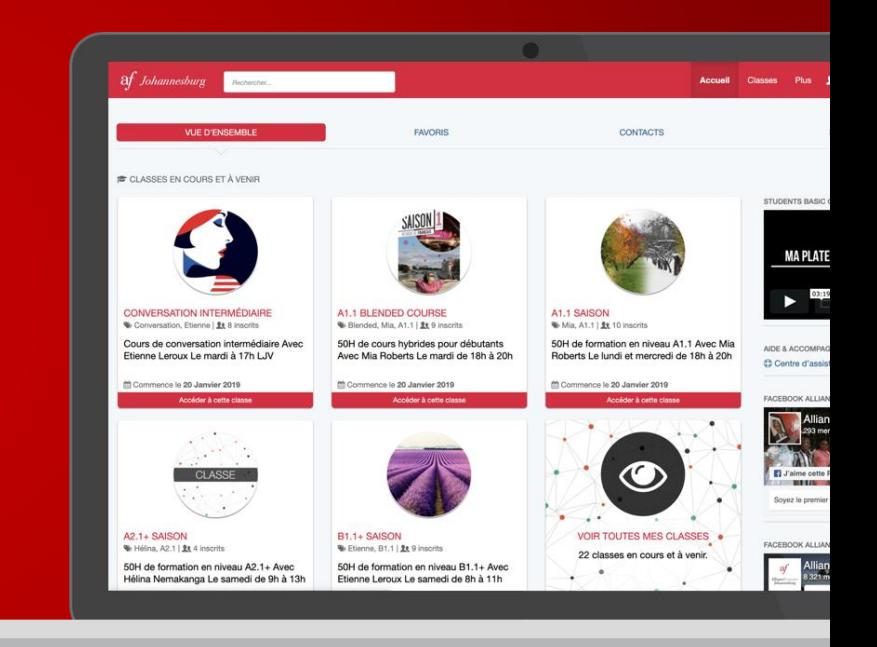

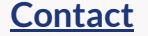

<span id="page-2-0"></span>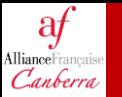

# **Log in**

First you have to log in! Enter your login details, you should have received an email in your email inbox. Check your Spam folder if you can't find it.

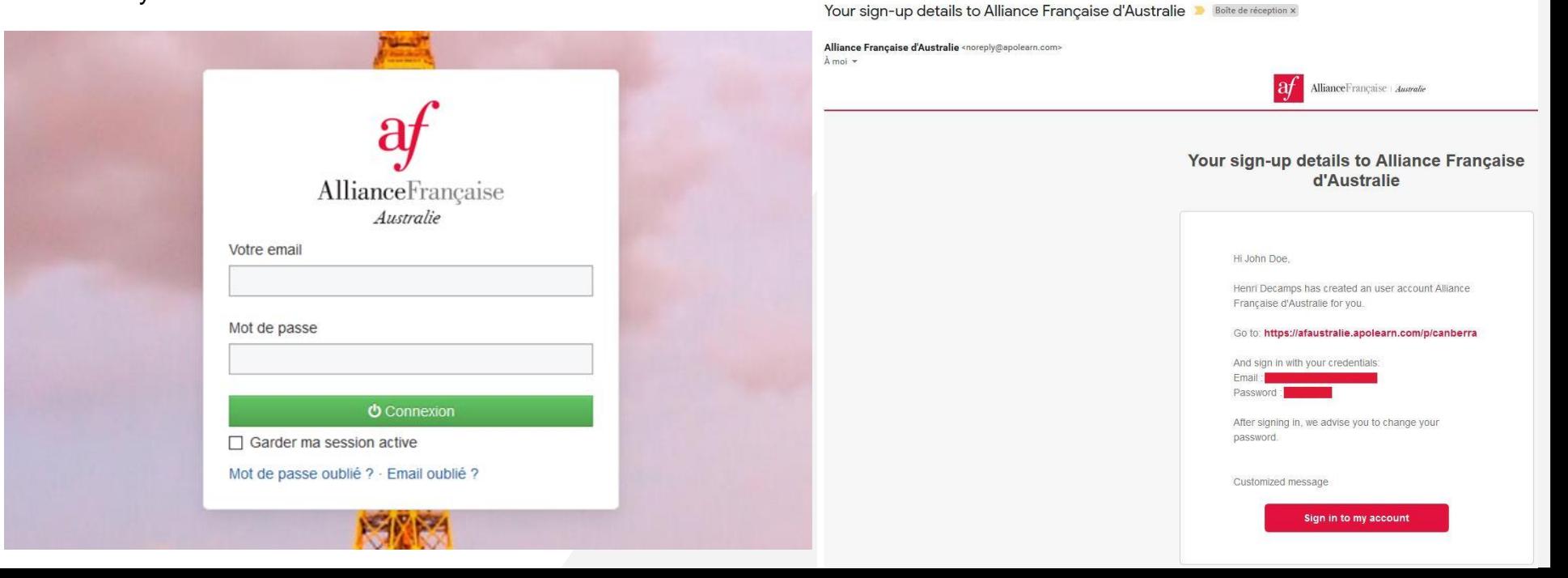

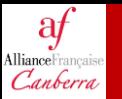

If you forgot your password, click on "*Mot de passe oublié ?*" (Forgot password).

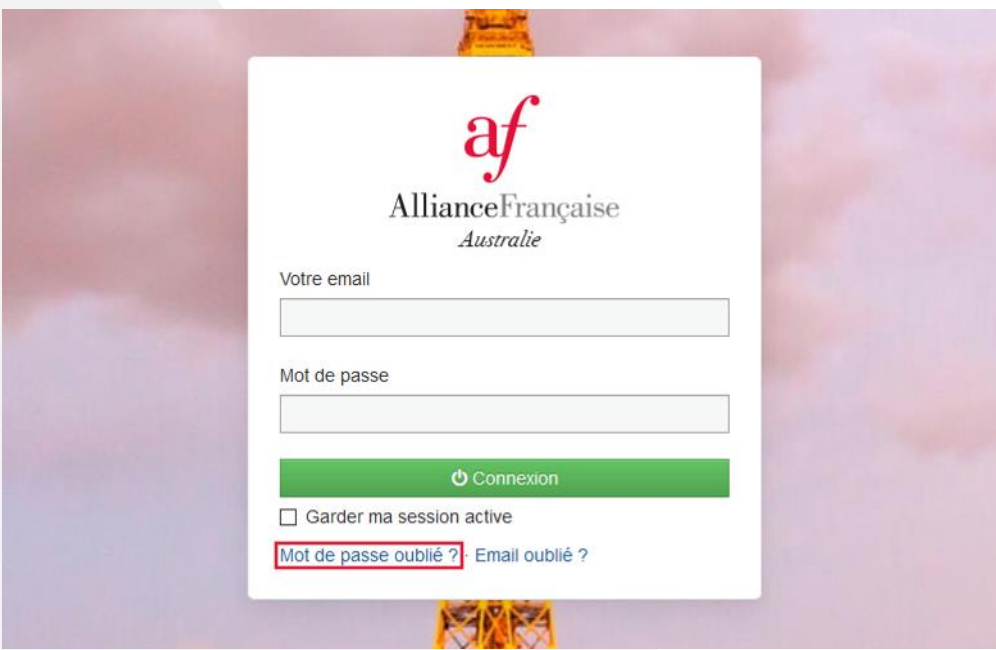

Once you entered your login details, click "*Connexion*", you'll be redirected to your home page.

<span id="page-4-0"></span>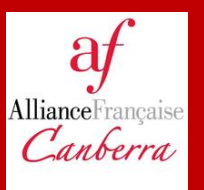

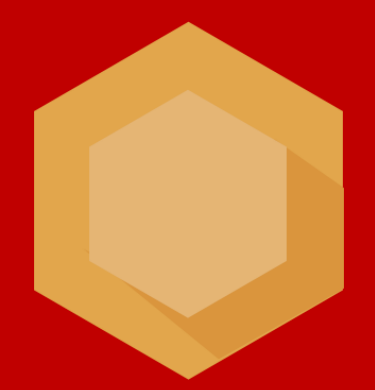

## Your course

<span id="page-5-0"></span>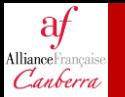

# **Go to your course**

You're already enrolled in a course, the course appears on your home page. Click on the thumbnail, let's get started!

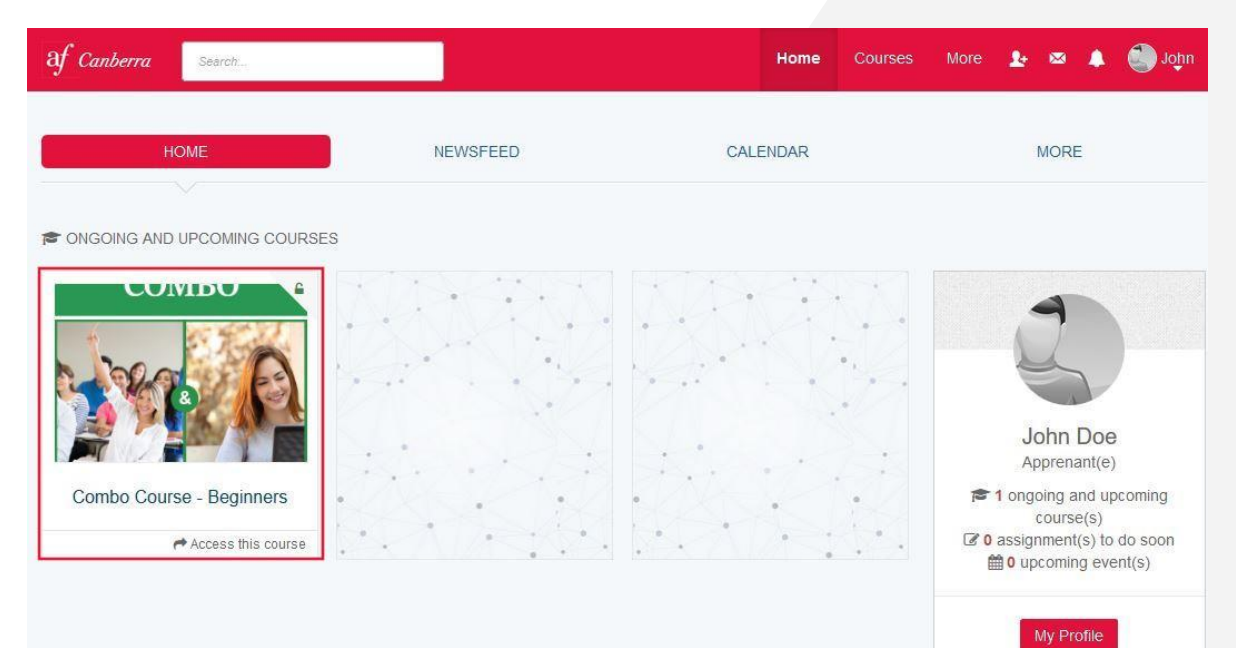

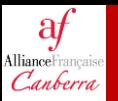

### Your course is composed of different tabs :

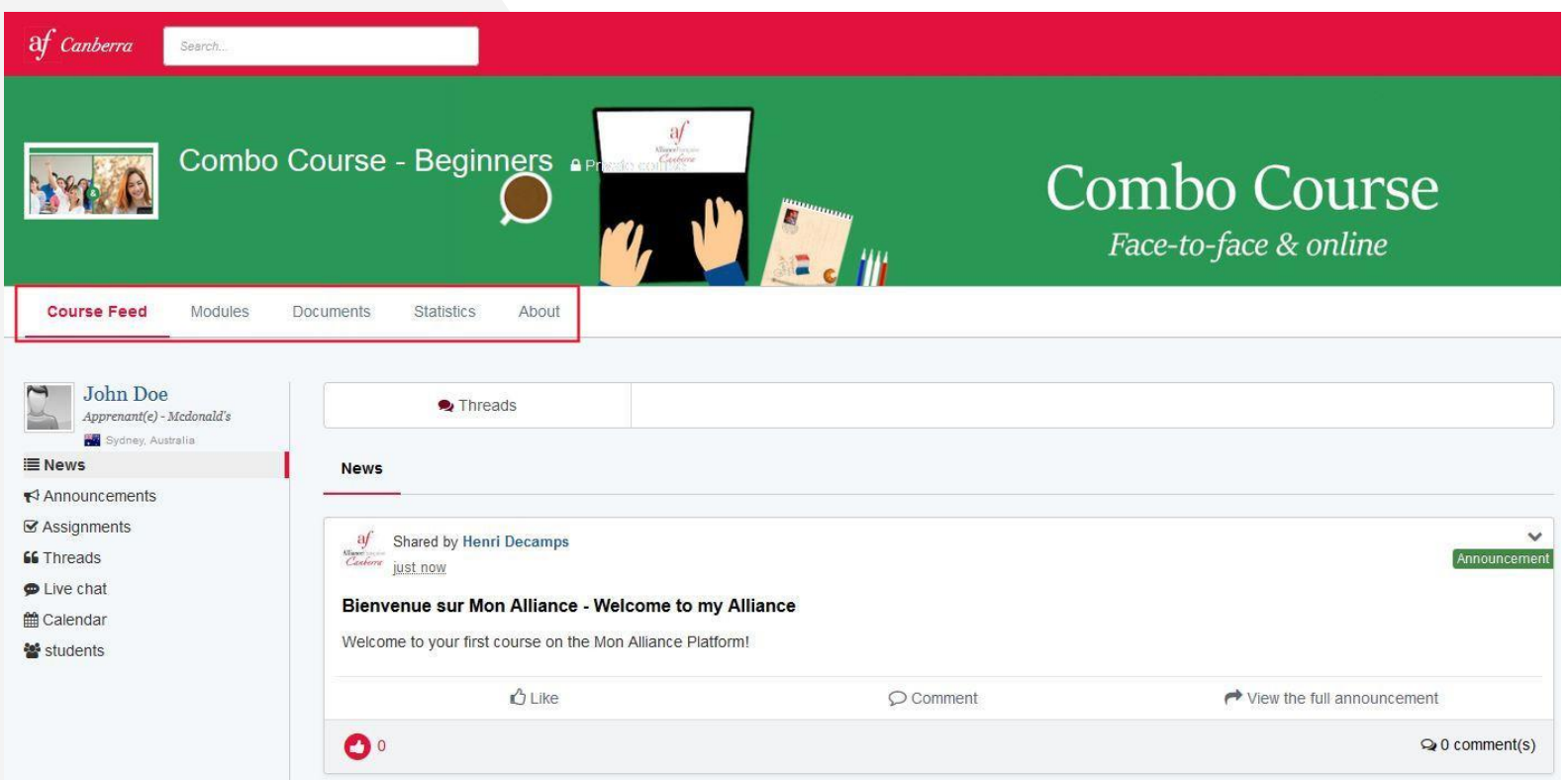

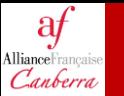

#### **Course Feed Modules Documents Statistics** About

### *Course Feed*

Here you'll find posts and social interactions (announcements, threads, events or assignments).

#### *Modules*

On this tab you'll find the exercises that the teacher has assigned to the course.

#### *Documents*

Documents uploaded by the teacher will be found on this tab. You can upload your own documents for the class to see!

### *Statistics*

Track your progression and your engagement on this tab!

#### *About*

It's your course description. You'll find the summary of the course, the list of modules and chapters as well as the learning objectives.

<span id="page-8-0"></span>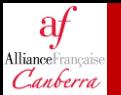

# **Submit your work**

Let's get to work! Your teacher proposes an assignment on the platform. The assignment will appear on course feed as well as on the right of your screen.

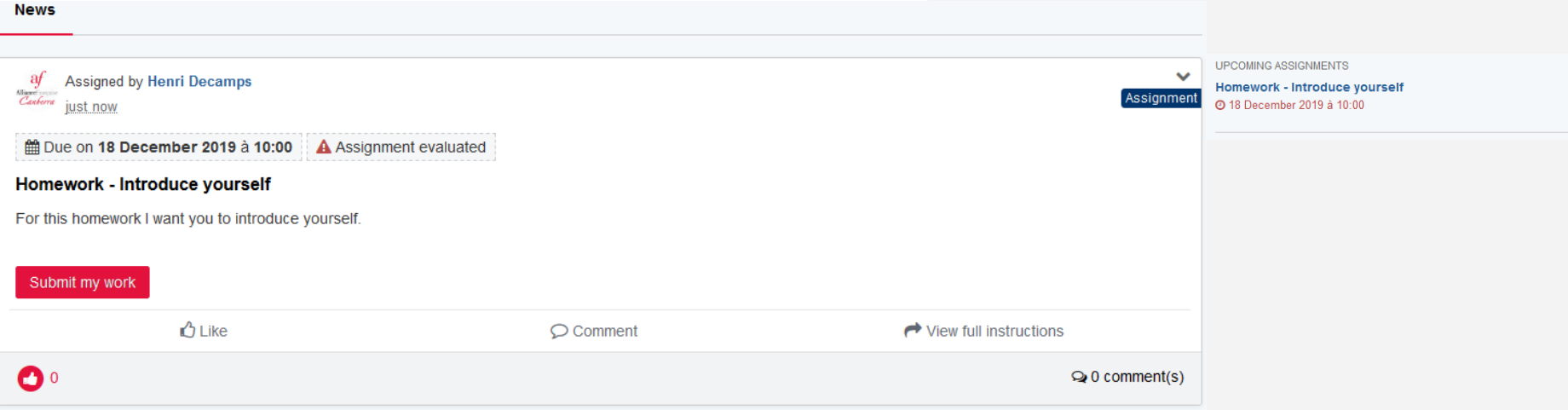

To submit your work, you just have to click on « Submit your work ».

<span id="page-9-0"></span>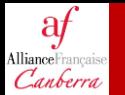

# **Let's have a look at the statistics**

Statistics gives you a summary of your results on the exercises and the time you spent on them.

To access the statistics, click on the « Statistics » tab on your course.

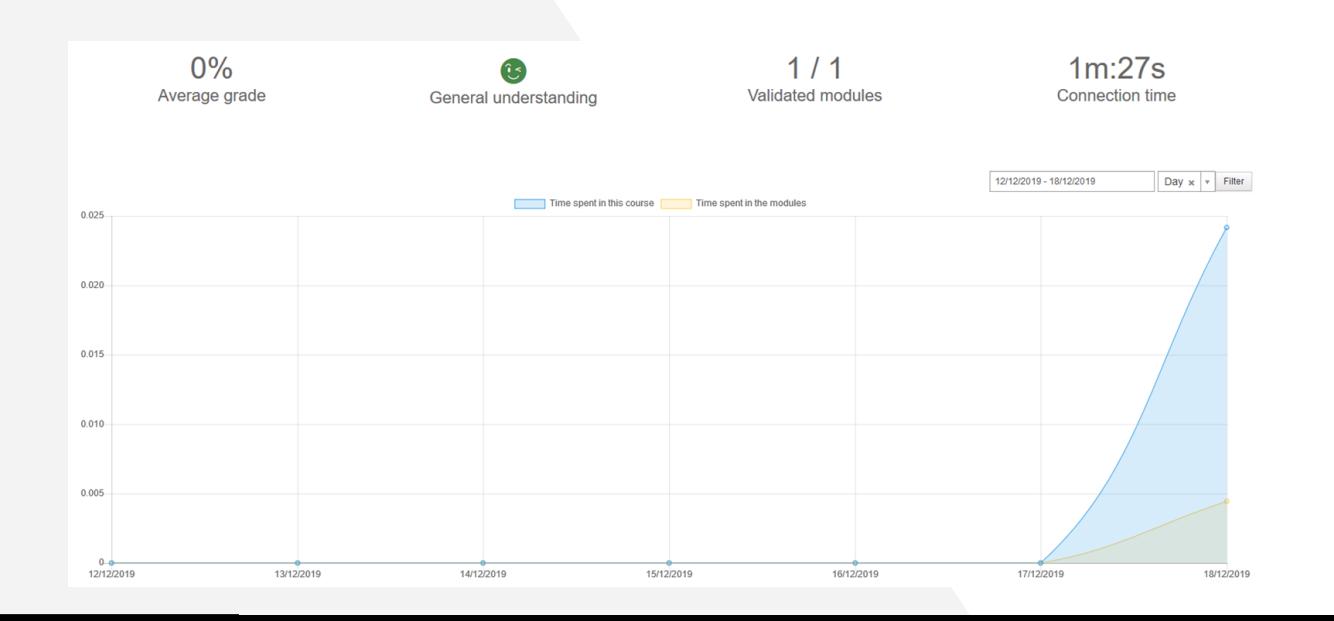

<span id="page-10-0"></span>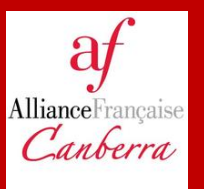

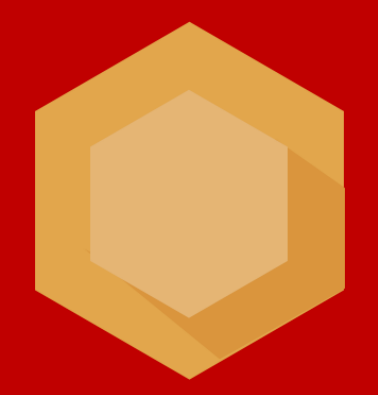

## Use the social tools

<span id="page-11-0"></span>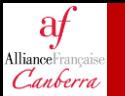

# **Update your profile**

You can cutomize your profile by uploading a photo, entering your contact details or your curriculum. To do that you just have to click on your profile in the top right corner.

Click on « Edit my profile » in the drop down menu. Once you completed your profile, it will appear like this:

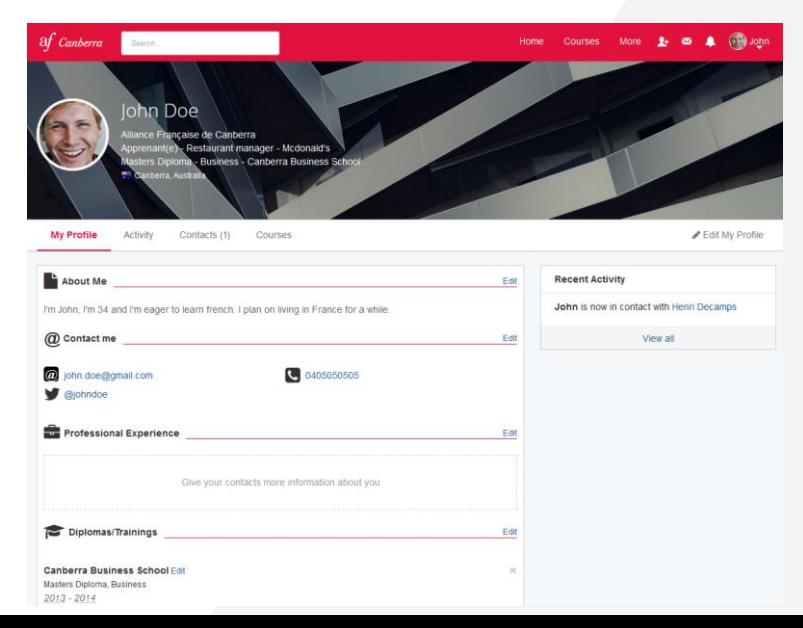

<span id="page-12-0"></span>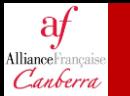

# **Change your password**

To change your password, click on your profile on the top-right corner and Account Settings.

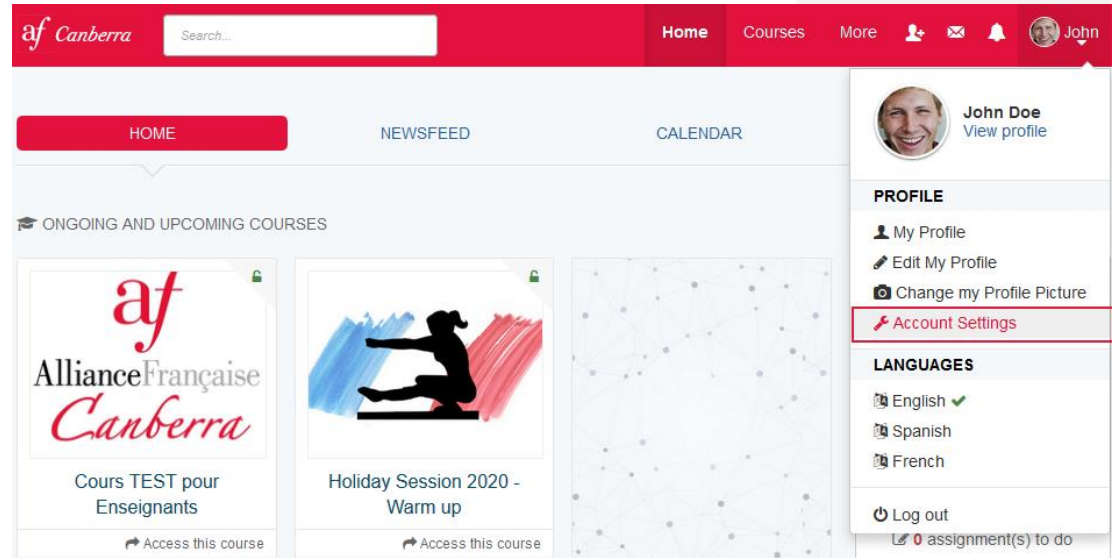

<span id="page-13-0"></span>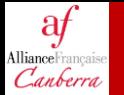

## **Add contacts**

As in a social media platform, you can add users as contacts. To do that, type their names on the search bar on your homepage.

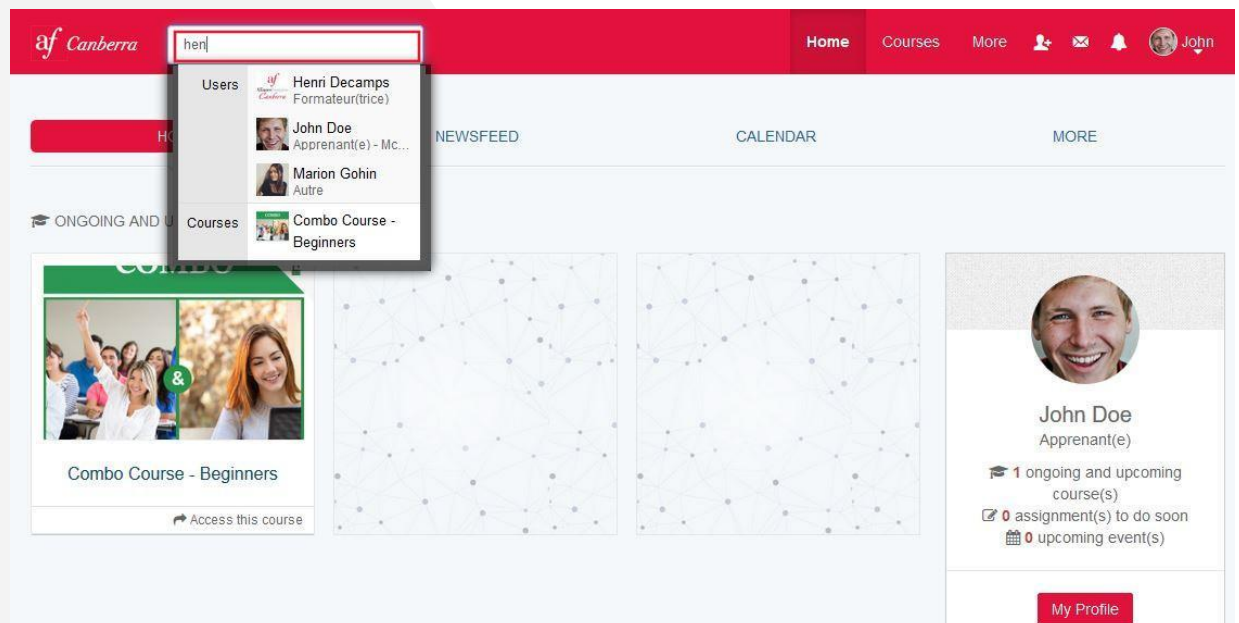

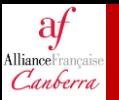

Once you're in the user's profile, you can click on « Add as a contact »

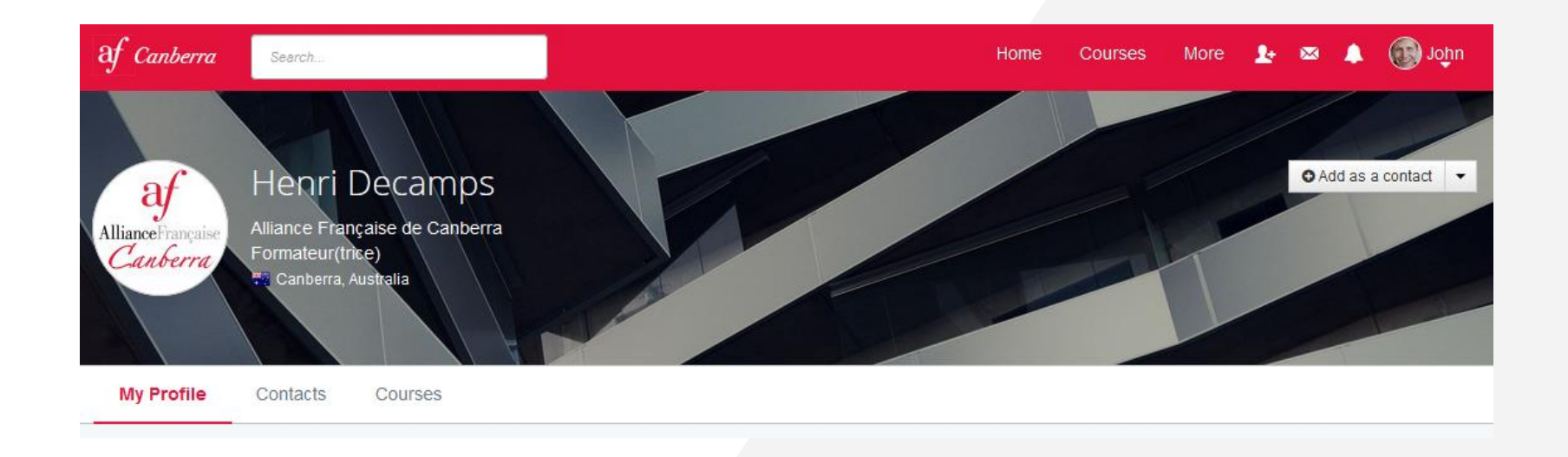

Having them as « contacts » lets you communicate with them on the platform, by instant messaging or by standard messages.

<span id="page-15-0"></span>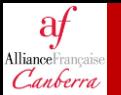

# **Communicate in your course**

You can interact easily with other learners and with the teacher/tutor.

You can create a thread (by clicking on « Threads » in your course feed). Threads let you comment a Module, ask a question to your classmates or just share your thoughts with the class.

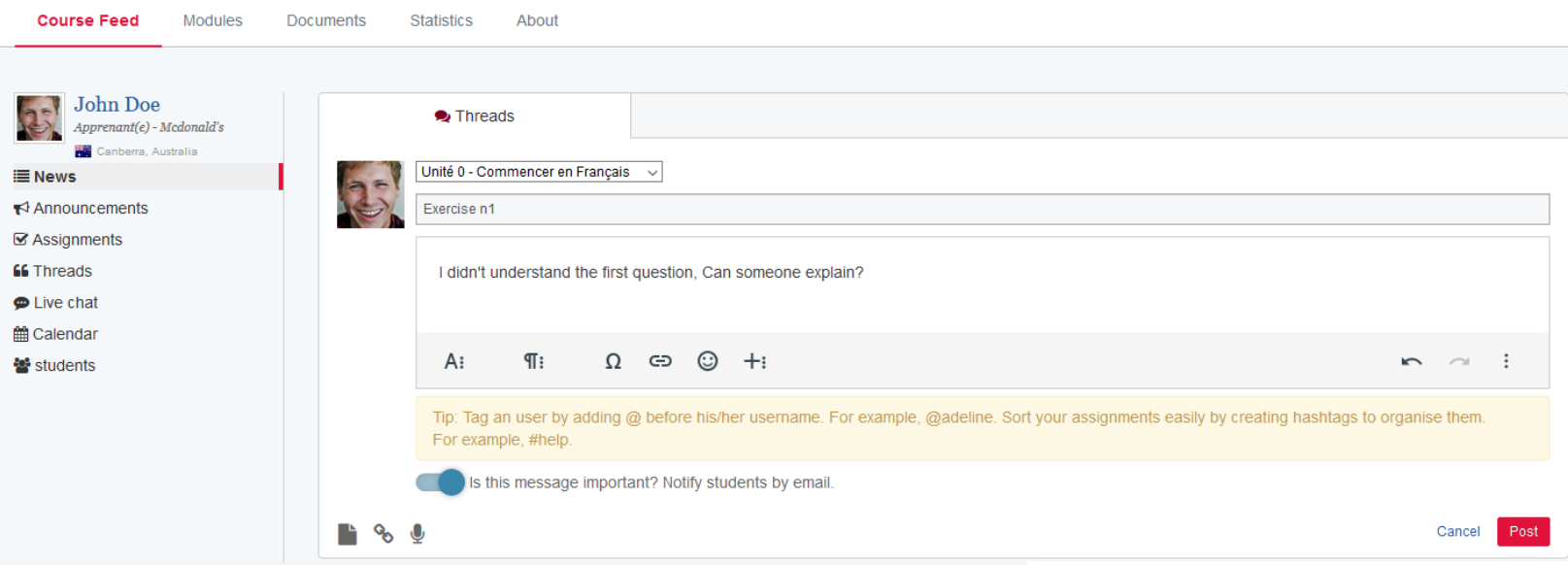

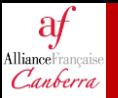

Récemment

**Henri Decamps** 

Salles

Open the chat window to communicate instantly with your contacts or your class (Click on « Chat » on the bottom right corner).

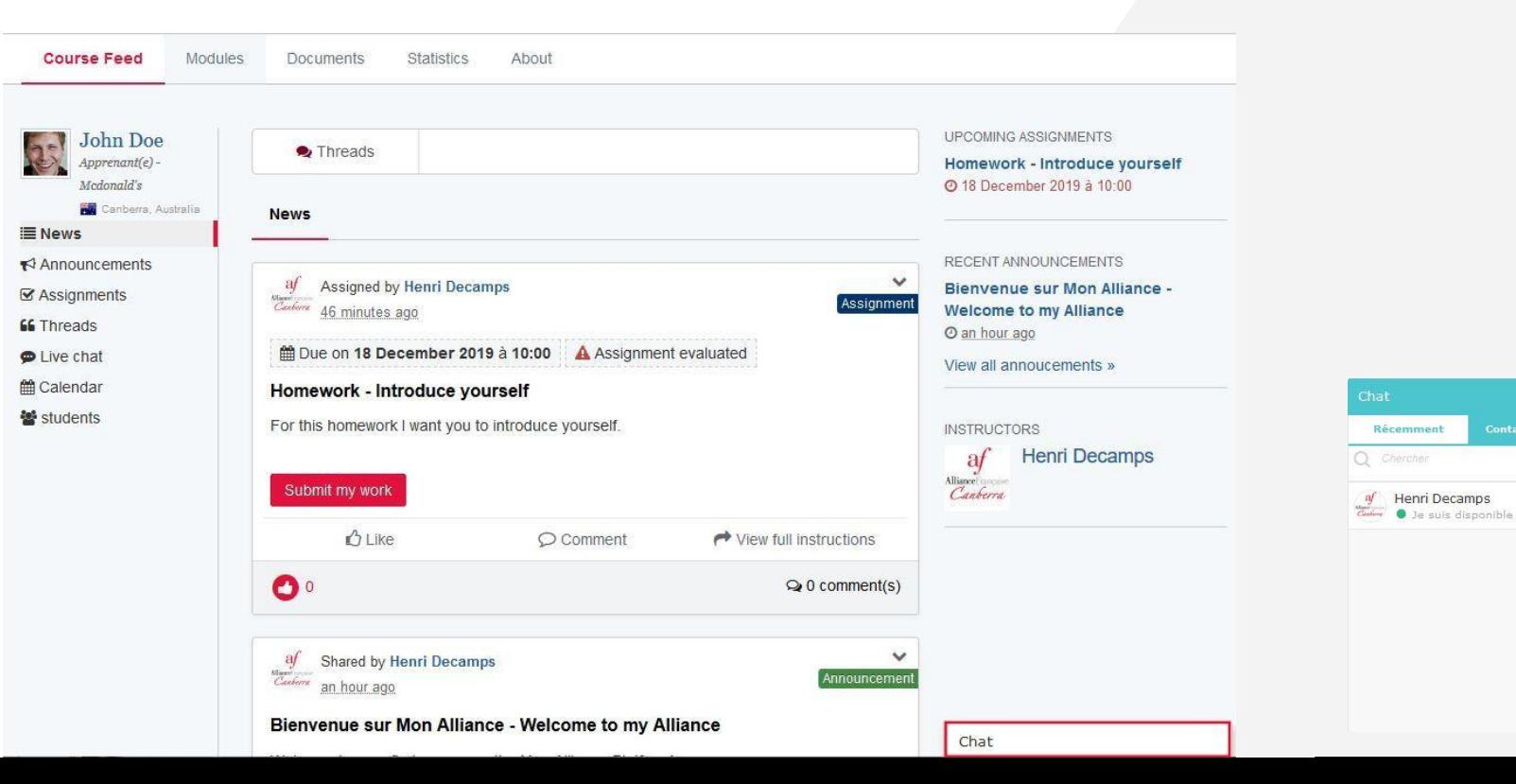

<span id="page-17-0"></span>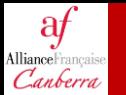

# **Discuss with other learners**

You can send private messages to your contacts (Click on the envelope on the top right corner). The message will only be visible to the person you send it to.

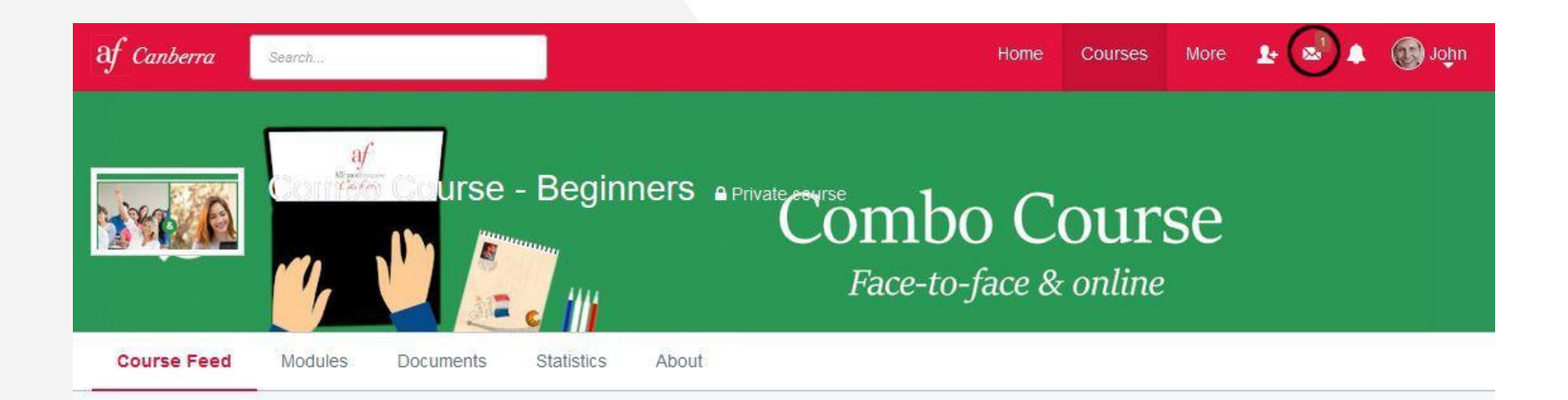

<span id="page-18-0"></span>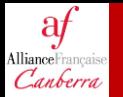

# **Interact with your teacher/tutor**

The interactions with your teacher/tutor will mostly take place on the couse feed. Your teacher/tutor has different options to interact with the class.

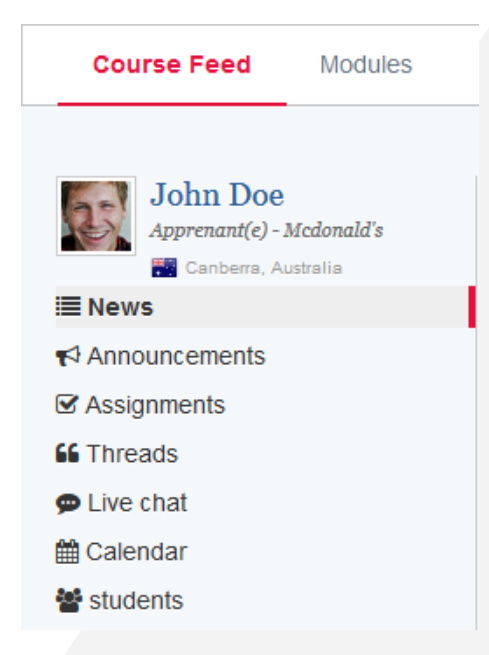

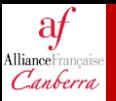

### **Announcements**:

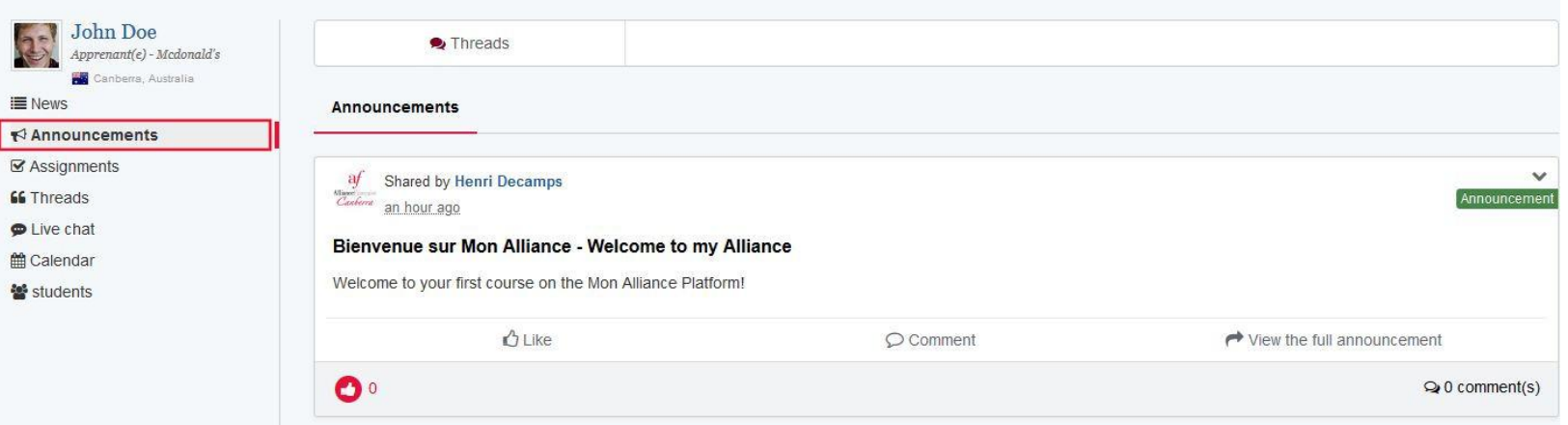

Announcements are messages posted by the teacher/tutor on the course. You can comment the post or like it.

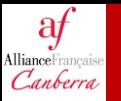

The teacher/tutor can invite you to an **event** at a specific date and hour. Events will automaticly appear in your calendar as well as in your news feed.

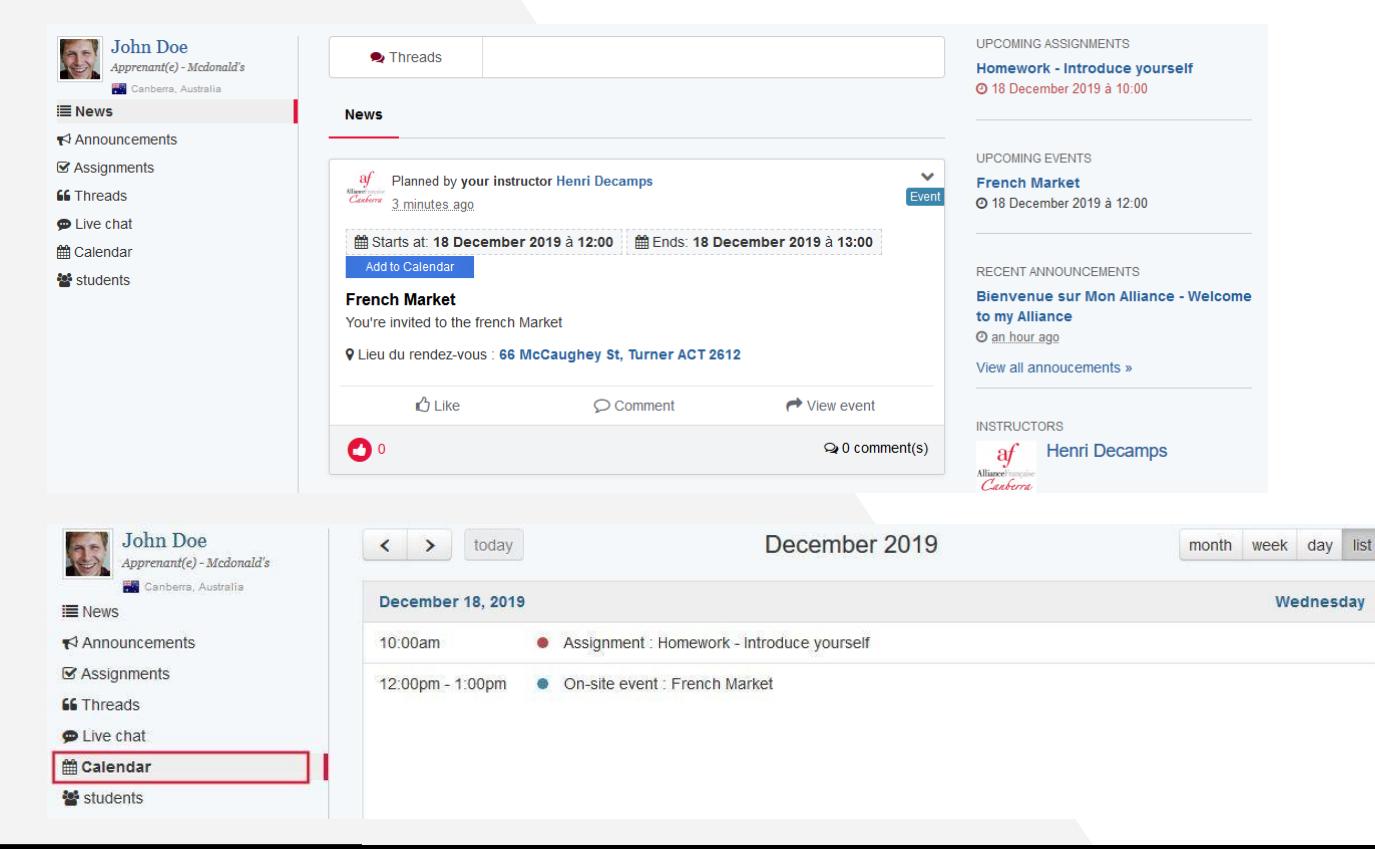

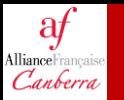

Important announcements posted on your course will send you a notification wherever you are on the platform.

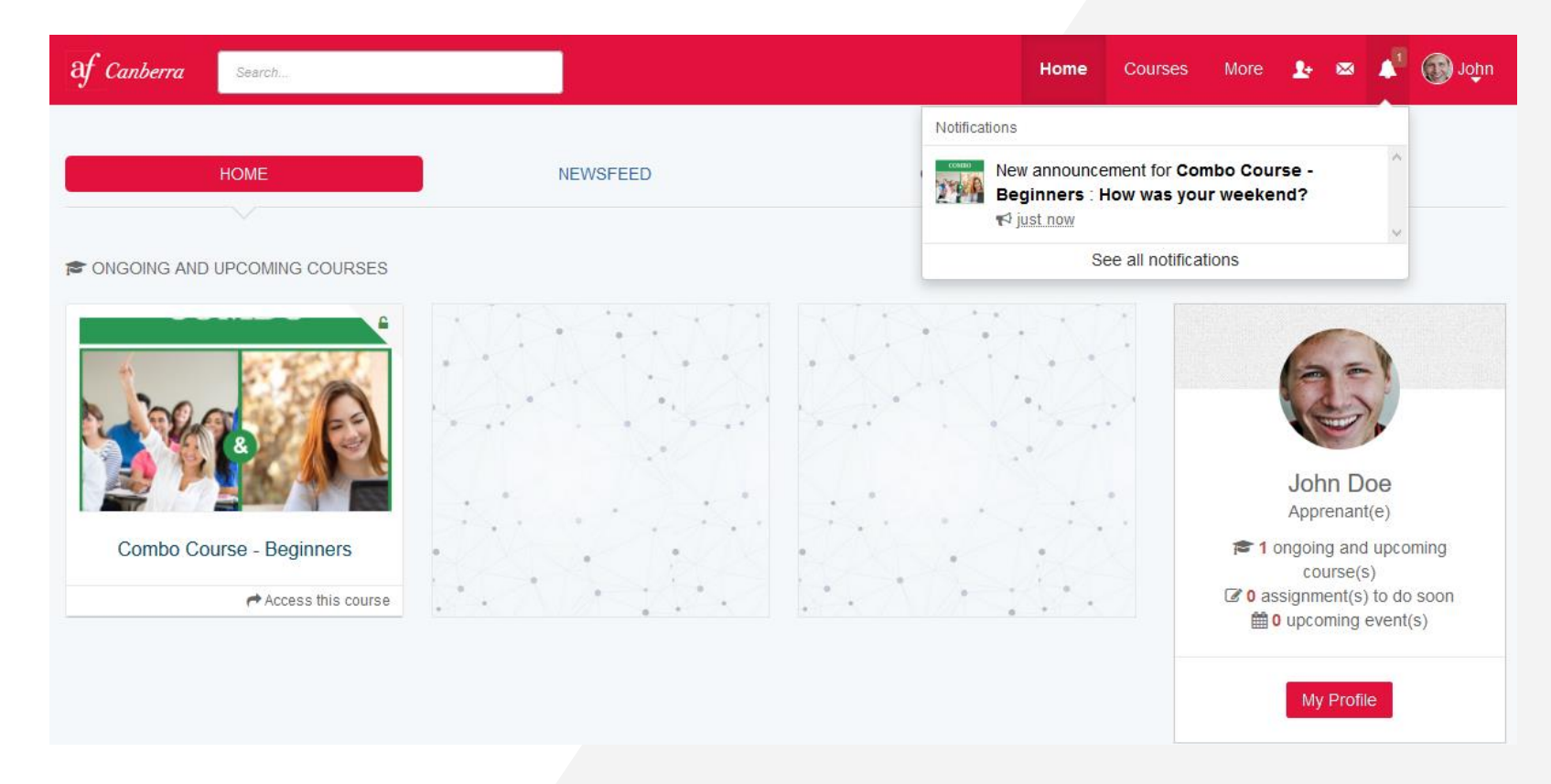

<span id="page-22-0"></span>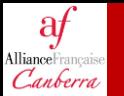

# **Post a comment**

You can comment on every post.

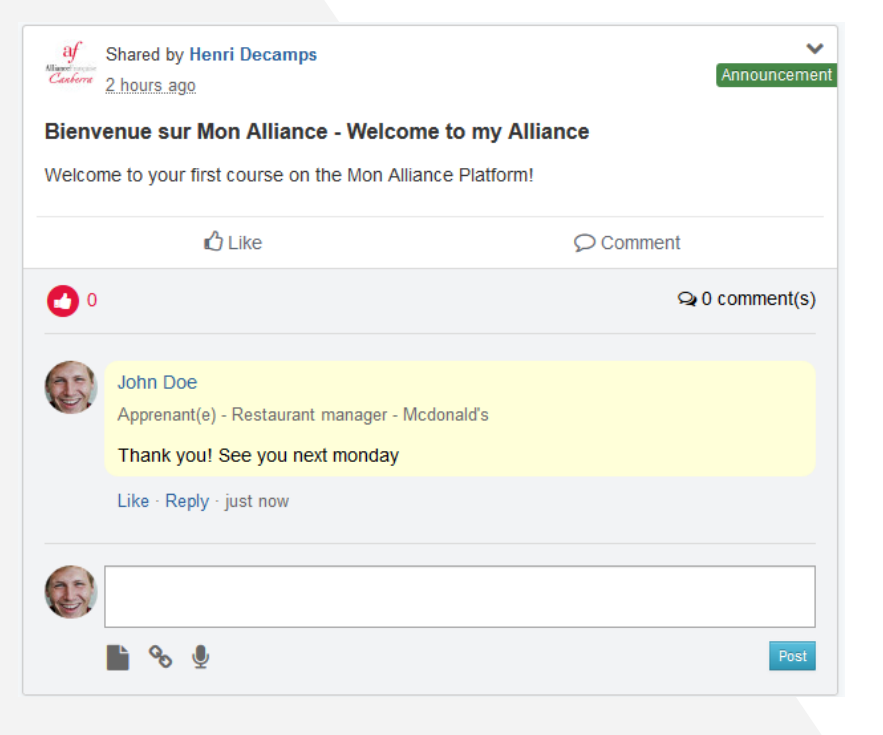

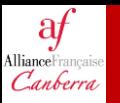

You can edit your comment after posting it.

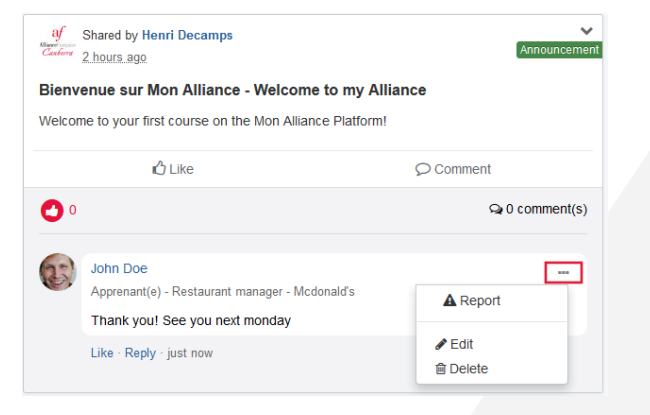

Replies to a comment appear under the original comment.

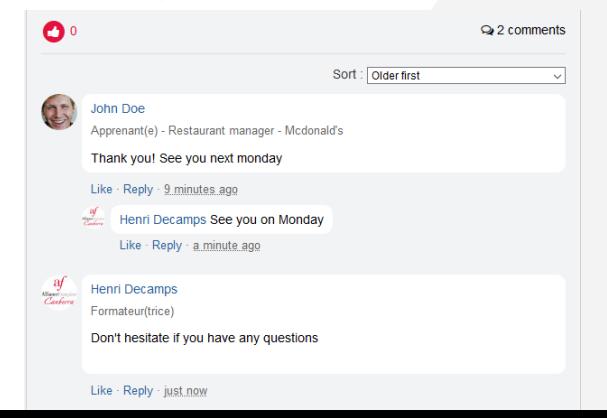

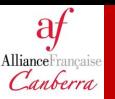

## You can *Like* useful posts!

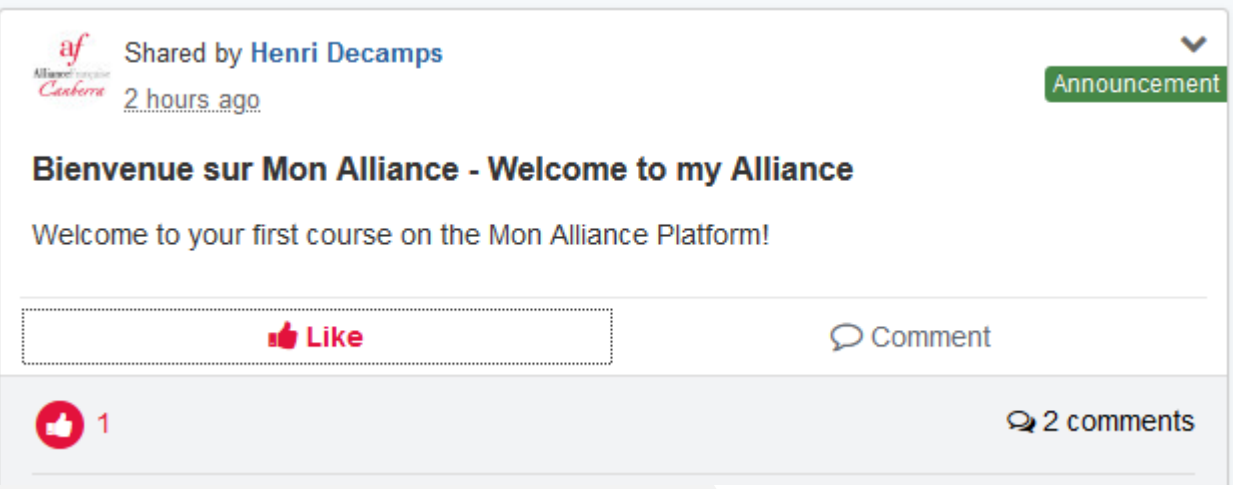

<span id="page-25-0"></span>**Contact**

AllianceFrançaise

### Henri Decamps

### henri.decamps@afcanberra.com.au